# $0\blacksquare$

**CAME,COM** 

CAME<sup>+</sup>

**BPT** 

# АБОНЕНТСКОЕ УСТРОЙСТВО ВИДЕОДОМОФОН

FB00858-RU

 $C \in$ 

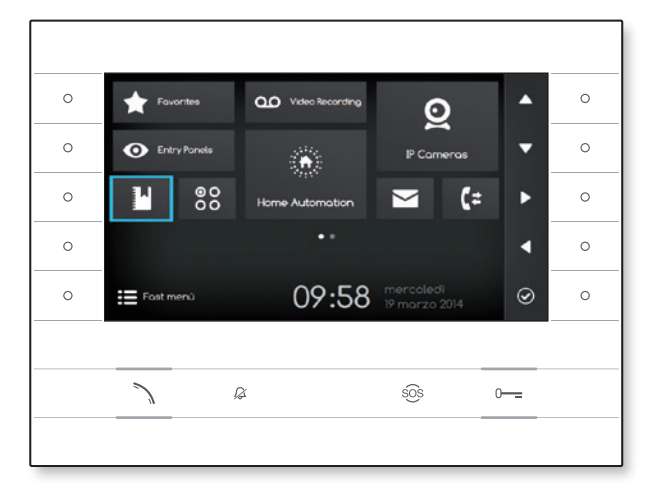

**FC** 

# FUTURA IP

РУКОВОДСТВО ПО УСТАНОВКЕ И КОНФИГУРАЦИИ RU Pусский

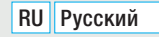

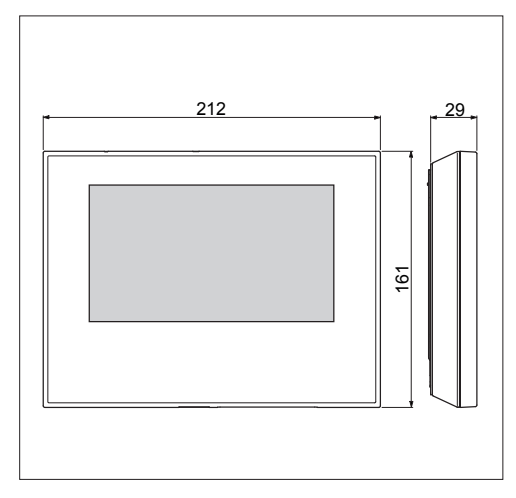

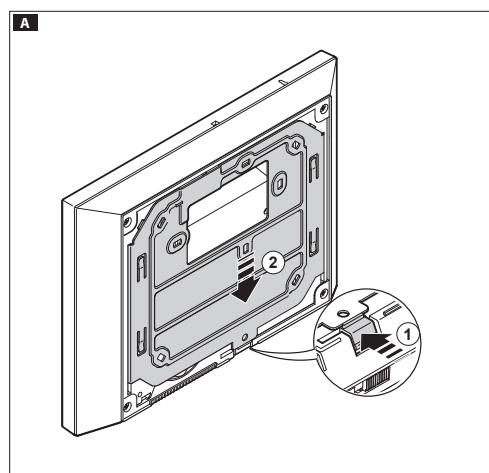

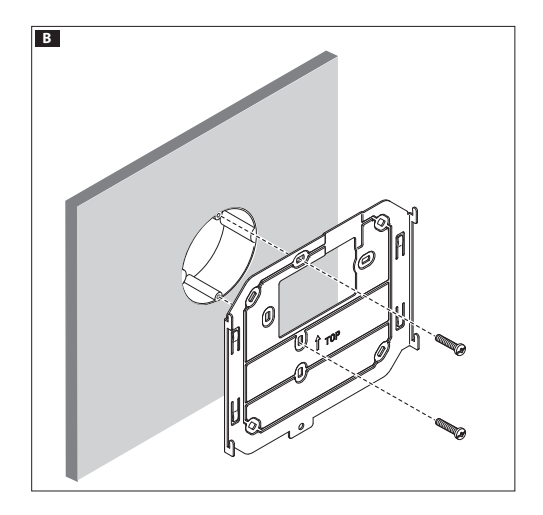

### ОБЩИЕ ПРЕДУПРЕЖДЕНИЯ

- Перед началом работ по установке внимательно ознакомьтесь с инструкциями и выполните установку согласно рекомендациям производителя:
- Установка, программирование, ввол в эксплуатацию и обслуживание продукта должны выполняться только квалифицированным и специально обученным персоналом с соблюдением действующих стандартов, включая требования по охране труда, технике безопасности и утилизации упаковки:
- Перед очисткой или техническим обслуживанием следует отсоединять устройство от источника электропитания;
- Устройства следует использовать только в целях, для которых они предназначены;
- Производитель не несет никакой ответственности за любые повреждения, возникшие в результате неправильного, некорректного или неоправданного использования.

## **УСТАНОВКА**

#### Накладной монтаж

Нажав на пластиковый фиксатор, снимите устройство с металлического кронштейна А.

Закрепите металлическую опору к круглой монтажной коробке Ø 60 мм В или к прямоугольной коробке 503 С D, используя прилагаемые винты и соблюдая указание ВЕРХ  $\hat{u}$ . Коробку следует устанавливать на высоте, удобной для пользователя. Избегайте чрезмерного затягивания винтов.

Выполнив полключение, установите абонентское устройство на кронштейн ЕЕЕ. Чтобы отсоединить устройство от металлического кронштейна, нажмите на пластиковый фиксатор и одновременно потяните корпус устройства G.

При встроенной установке обратитесь к руководству из комплекта для встроенной установки.

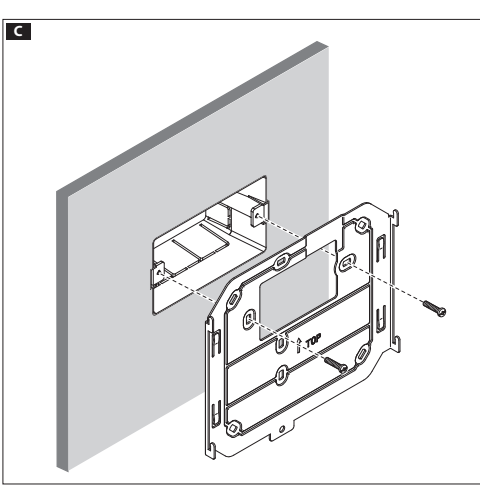

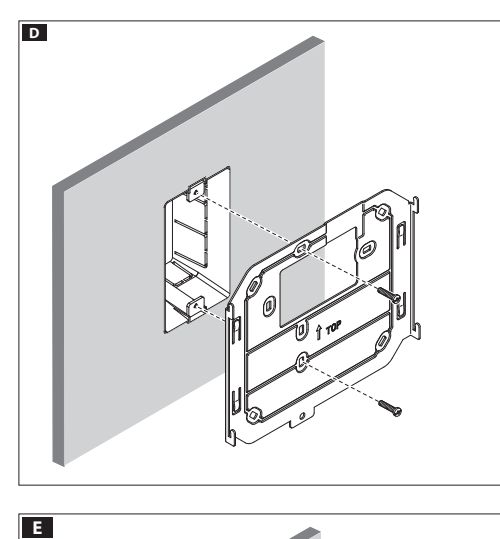

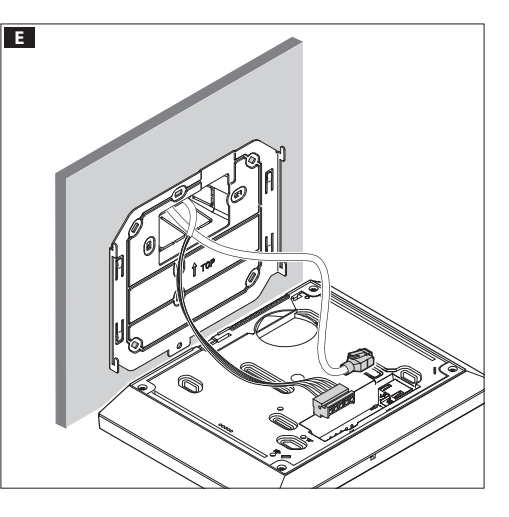

# ТЕХНИЧЕСКИЕ ХАРАКТЕРИСТИКИ

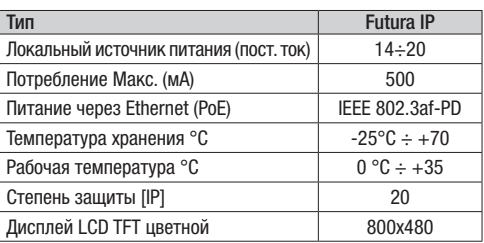

#### Характеристики сетевого интерфейса

Ethernet IEEE 802.3 10/100 Base T(X), auto speed, auto half/full duplex mode, auto MDI/MDI-X.

#### Функциональные характеристики

Стандартный протокол SIP (rfc3261), аудио и видео Видеокодек H.264 Аудиокодек G711A, G711µ

#### LAN/PoE **HO**<sup>(1)</sup>

Разъем для подключения устройства к сети LAN и LAN PoE. Примечание: Устройство автоматически распознает источ ник местного питания или PoE.

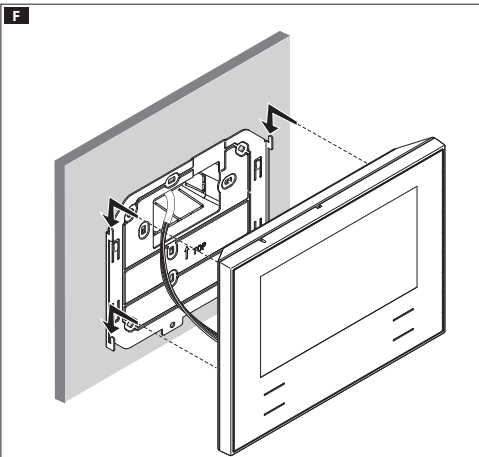

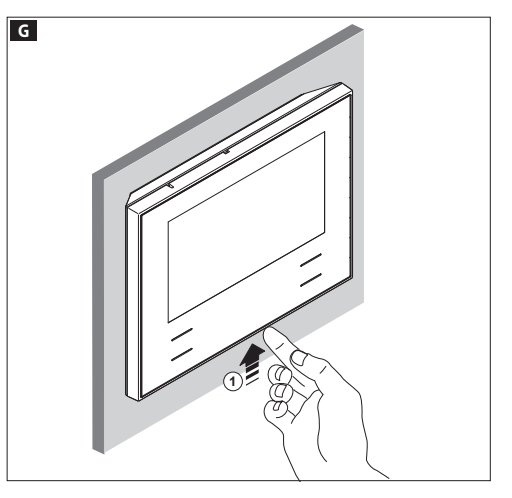

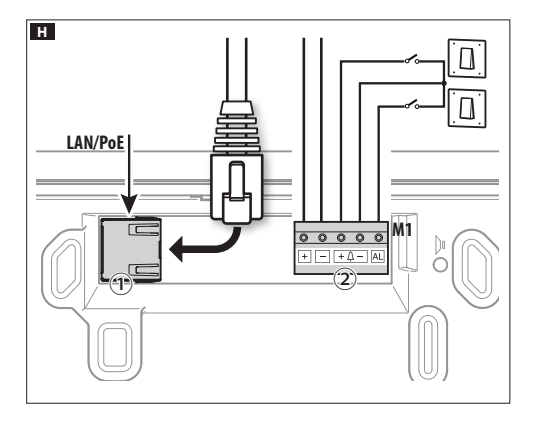

#### Клеммная колодка H②

- **<sup>+</sup>** Локальный источник питания **–+** Вызов с лестничной площадки **–**
	-
- **AL** Вход сигнала тревоги

#### Схемы подключения

Схема подключения с устройствами, запитанными от Switch PoE **II.** 

#### Схема подключения с устройствами, запитанными локально  $\blacksquare$ .

- С блоком питания VAS/101: 2 Futura IP, макс. расстояние при сечении кабеля 0,5 мм<sup>2</sup> -100м;
- С блоком питания VAS/100.30: до 3 Futura IP, макс. расстояние при сечении кабеля 0,5 мм² -100м;

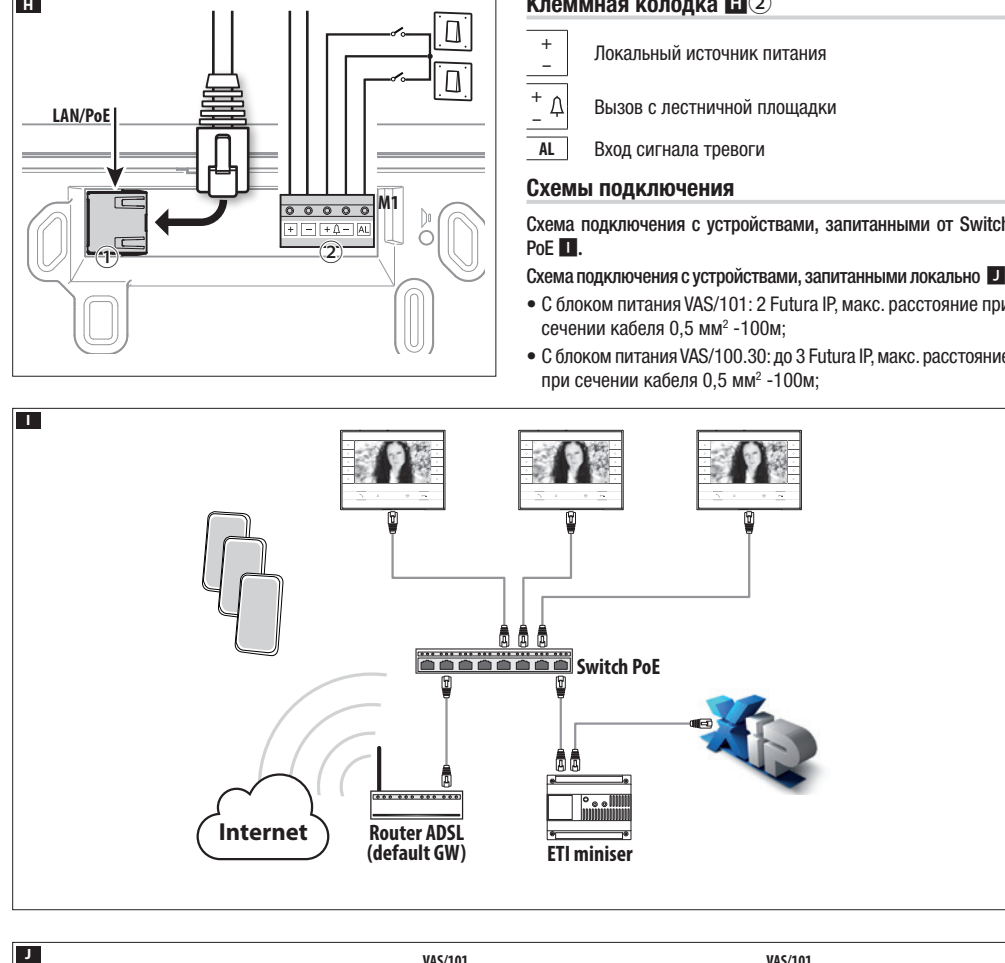

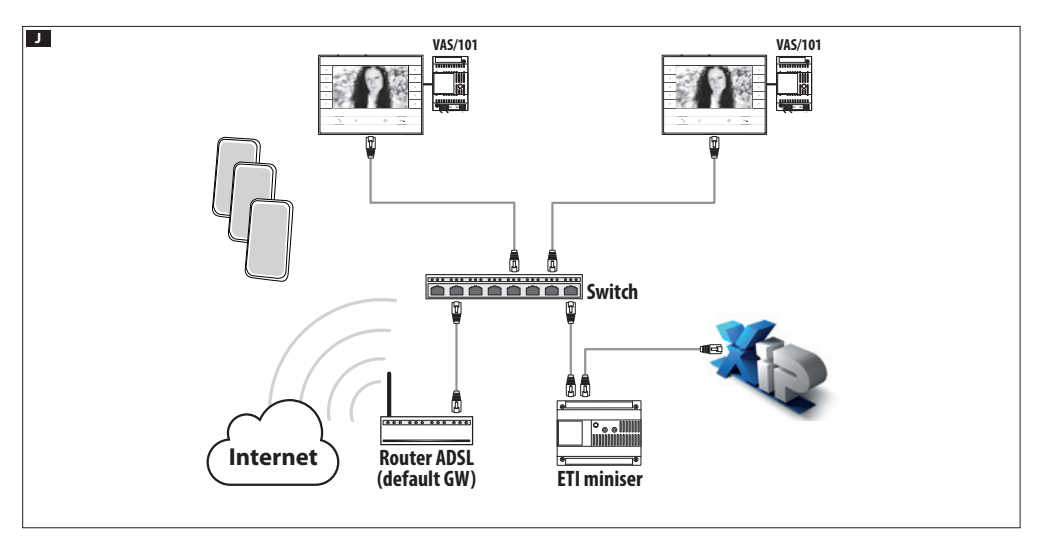

#### КОНФИГУРАЦИЯ И ВВОД В ЭКСПЛУАТАЦИЮ ЧЕРЕЗ ИНТЕРФЕЙС УСТРОЙСТВА

#### Предварительные операции на PCS XIP

Устройство является составной частью системы XIP, поэтому структура системы должна быть предварительно создана при помощи программного обеспечения PCS XIP.

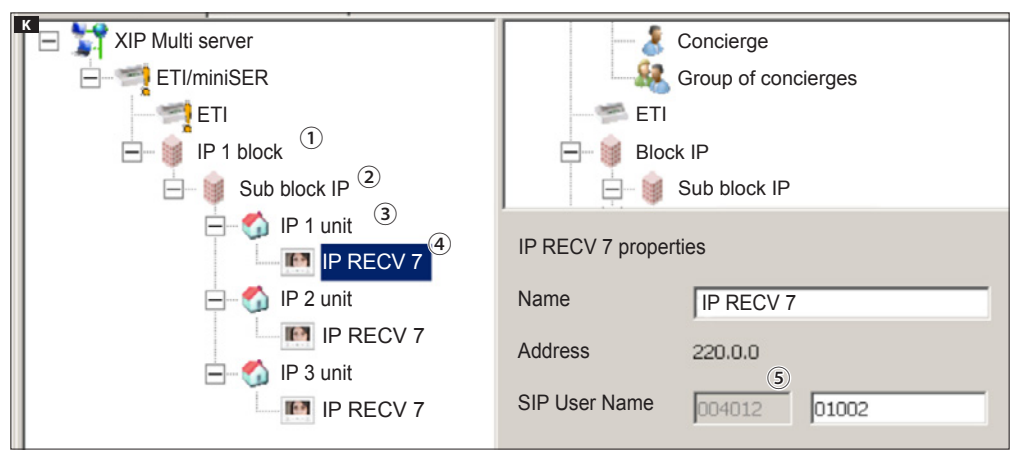

#### Установка "SIP Username" для устройства К

Добавьте IP Block (1) и IP Sub-Block (2). Затем добавьте IP unit (3) и выберите нужное IP устройство (4). В свойствах устройства будет указан код (SIP username) (5), необходимый для конфигурации устройства.

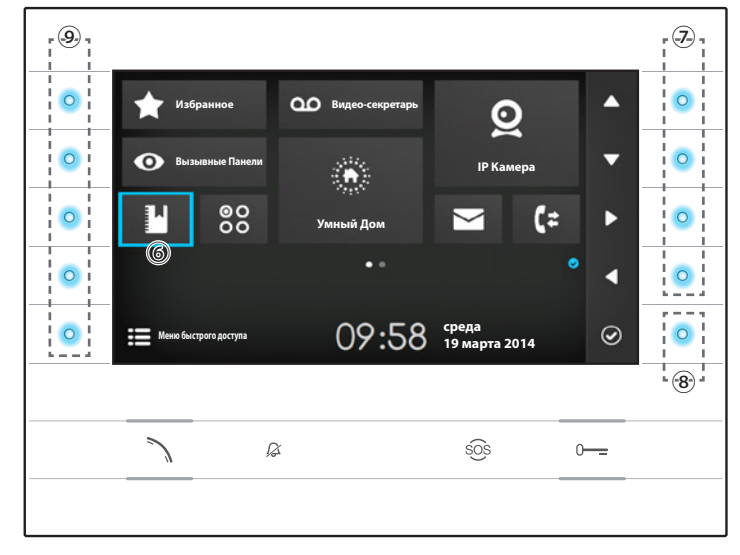

#### Навигация по интерфейсу

Примечание: Внешний вид домашней страницы может изменяться в зависимости от конфигурации системы или пользовательского интерфейса. Зона, выделенная синим цветом на дисплее 6, показывает выбранный элемент; используйте клавиши, расположенные с правой стороны устройства  $\mathcal D$  для перемещения выделения в направлении, указанном стрелками на экране; после того, как нужный элемент выделен, нажмите кнопку ®, чтобы открыть связанный с ней раздел.

Функции кнопок <sup>(</sup> ), расположенных с левой стороны экрана, меняется в зависимости от контекста, отображаемого на экране. Примечание: если функция активна, включается подсветка соответствующей клавиши (голубой светодиод).

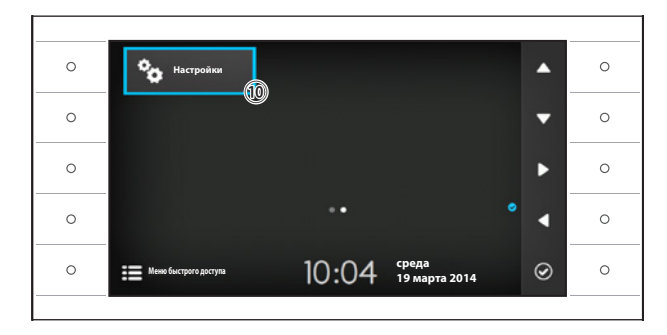

#### Настройки устройства

Используйте кнопки, расположенный сбоку устройства, для перемещения выделения и перехода на страницу 2 домашней страницы. Выберите кнопку лоступа к функциям конфигурации устройства 0 и нажмите кнопку рядом с иконкой ⊙.

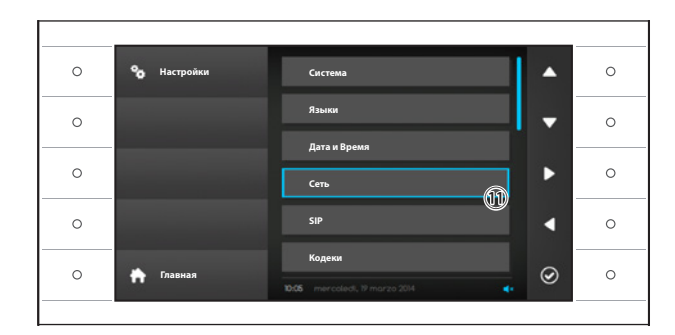

Выберите раздел "Сеть" 11 и нажмите кнопку рядом с иконкой ©

Примечание: для изменения некоторых разделов меню необходим ввод пароля инсталятора, по умолчанию пароль "112233".

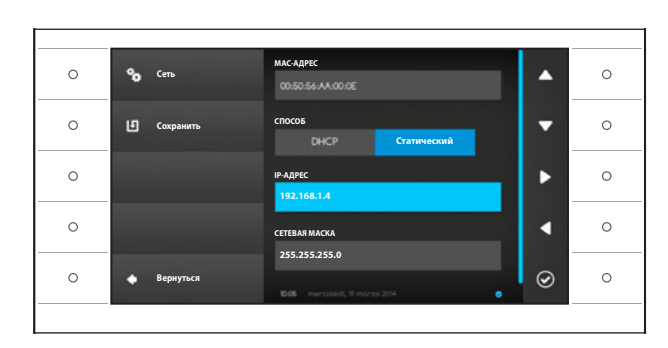

#### Меню "Сеть"

Примечание: для заполнения выделенного поля нажмите кнопку рядом с иконкой © и используйте появившуюся клавиатуру.

МАС-АДРЕС: Мас-адрес устройства нельзя изменить

СПОСОБ: Позволяет выбрать способ получения IP адреса:

DHCP: IP-адрес устройства присваивается DHCP-сервером.

Статический: IP-алрес устройства присваивается вручную

IP-АДРЕС: Если решено использовать статический IP, наберите IP-адрес устройства в этом поле.

Необходимо, чтобы адрес принадлежит к той же подсети (subnet), что маршрутизатор и другие подключенные устройства: алрес по умолчанию "192.168.1.4".

СЕТЕВАЯ МАСКА: Укажите сетевую маску (если она отличается от маски по умолчанию).

ШЛЮЗ: Если необходимо переадресовать трафик данных в другие подсети (subnet), можно указать шлюз в отведенном для этого поле

После ввода всех необходимых данных, сохраните конфигурацию, нажав кнопку рядом с иконкой [

Нажмите кнопку рядом с иконкой  $\blacksquare$ , чтобы вернуться к списку параметров настройки.

Выберите из списка раздел меню SIP и нажмите кнопку рядом с иконкой <sup>⊙</sup>.

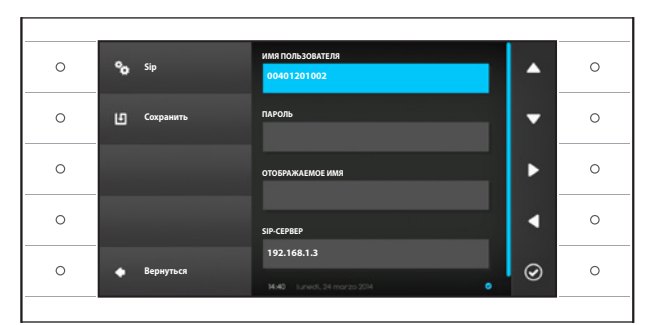

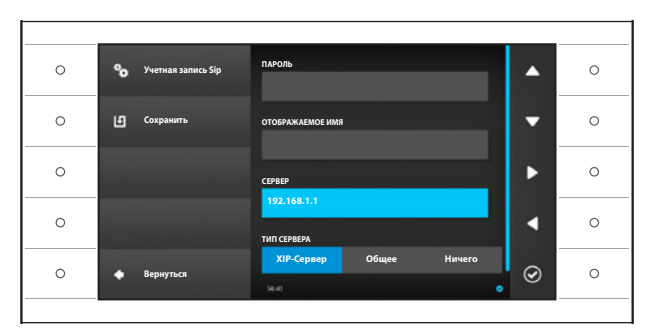

#### **Меню SIP**

Примечание: для заполнения выделенного поля нажмите кнопку рядом с иконкой © и используйте появившуюся клавиатуру.

ИМЯ ПОЛЬЗОВАТЕЛЯ: Ввелите в это поле "SIP Username", присвоенный устройству yenes PCS/XIP

ПАРОЛЬ (по умолчанию отсутствует): Введите в это поле пароль, сохранённый в WEB интерфейсе сервера в разделе Аккаунты -> XIP устройства.

ОТОБРАЖАЕМОЕ ИМЯ (опция доступна только для систем без XIP-сервера): Введите в это поле имя, которое вы хотите присвоить устройству.

**CEPBEP:** Введите в это поле IP-адрес сервера.

IP-адреса сервера CAME по умолчанию: ETI/MiniSER Xip - 192.168.0.3 (nopt 0) -

192.168.1.3 (порт 1)

ETI/SER Xip, 192.168.1.1

ТИП СЕРВЕРА: Выберите тип сервера, к которому подключено устройство:

XIP-Cepsep: cepsep CAME

Общие: не САМЕ-сервер

Ничего: если не предусмотрено наличие сервера

После ввода всех необходимых данных сохраните конфигурацию. нажав кнопку рядом с иконкой [1]

Нажмите кнопку рядом с иконкой • чтобы вернуться к списку параметров настройки.

Если все операции были осуществлены лолжным образом и если SIP-сервер активен. на главной странице и на всех страницах, гле это прелусмотрено. Вы увилите иконку О, означающую успешную регистрацию устройства на сервере.

Списки вызывных панелей и абонентских VCTDOЙCTB. ПРИСУТСТВУЮЩИХ В СЕТИ. С КОТОрыми устройство может сообщаться, булут автоматически созланы сервером.

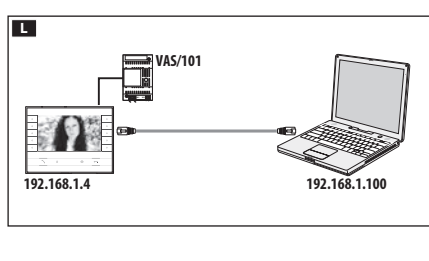

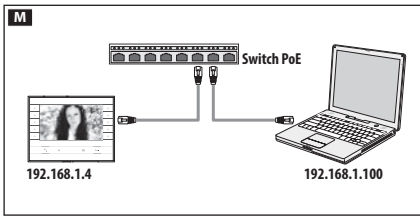

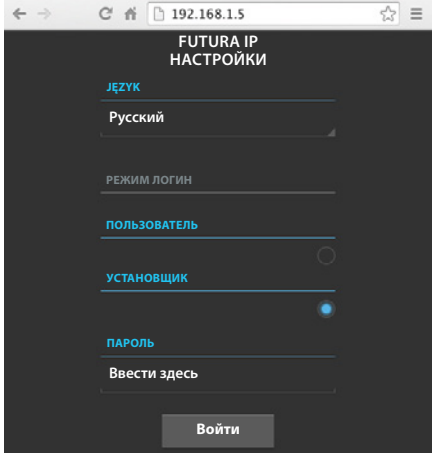

#### КОНФИГУРАЦИЯ И ЗАПУСК ЧЕРЕЗ ВЕБ-**ИНТЕРФЕЙС**

Конфигурацию устройства можно также произвести через веб-интерфейс, для этого необходимо присвоить ПК адрес в той же подсети (subnet), к которой принадлежит устройство.

Если устройство имеет локальное питание, можно подключить его к ПК напрямую с помощью кабеля LAN L.

Если устройство питается от Switch PoE, схема подключения такого устройства показана на рисунке M.

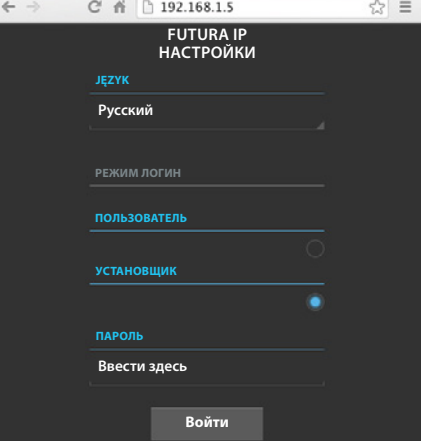

Введя в адресной строке браузера (Chrome, Firefox, Safari) адрес устройства, которое нужно конфигурировать, вы получите доступ к веб-странице конфигурации.

Выберите опцию доступа "УСТАНОВЩИК" и введите пароль по умолчанию "112233" для получения доступа к окнам конфигурации.

Примечание: Доступ с учетными данными "Пользователь" (пароль по умолчанию 123456) предусматривает только просмотр следующих страниц, за исключением операций по обновления программного обеспечения, которые могут быть выполнены Пользователем.

Примечание: На веб-страницах конфигурации нет полосы прокрутки вправо. Для прокрутки веб-страниц, нажмите и удерживайте правую кнопку мыши, затем переместитесь в нужное место. На смартфоне или планшете переходите, перемещая палец по экрану.

#### Информация о системе

Окно содержит ряд полезной технической информации для определения характеристик устройства, версии программного и технического обеспечения и состояние учетной записи SIP.

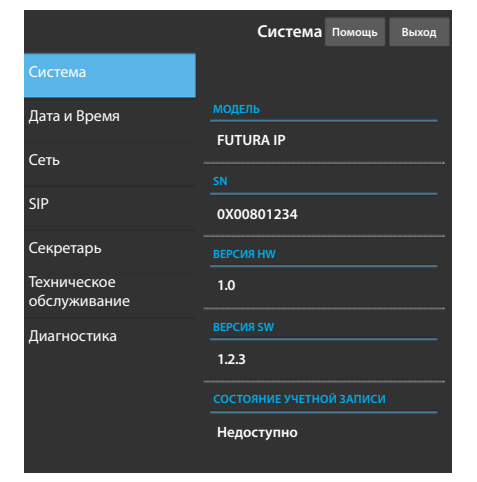

#### Поставшик систем безопасности TFI FCAMERA RU

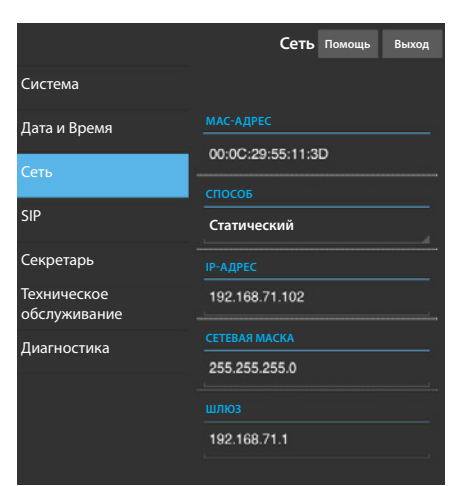

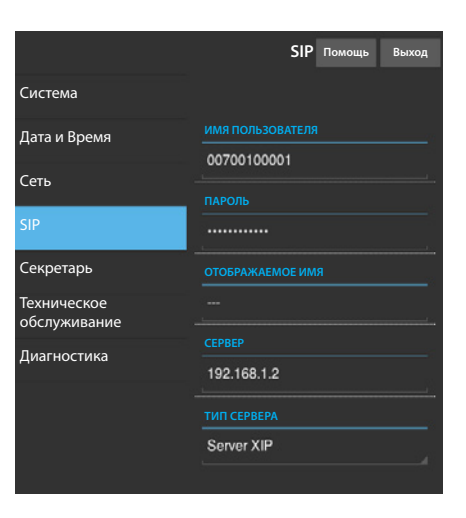

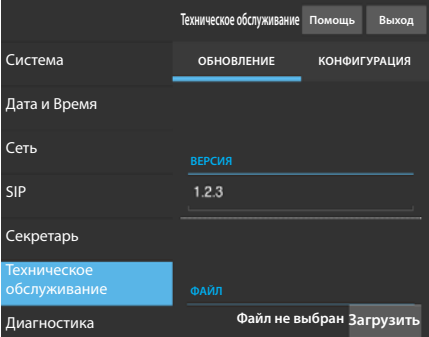

#### Сеть

МАС-АДРЕС: Мас-адрес устройства нельзя изменить

СПОСОБ: Позволяет выбрать следующие типы адресации: **DHCP: IP-адрес устройства присваивается DHCP-сервером.** 

Статический: IP-адрес устройства присваивается вручную

**IP-АДРЕС:** Если решено использовать статический IP, наберите IP-адрес устройства в этом поле. Необходимо, чтобы адрес принадлежит к той же подсети (subnet), что маршрутизатор и другие подключенные устройства: алрес по умолчанию "192.168.1.4".

СЕТЕВАЯ МАСКА: Укажите сетевую маску (если она отличается от маски по умолчанию).

ШЛЮЗ: Если необходимо переадресовать трафик данных в другие подсети (subnet), можно указать шлюз в отведенном для этого поле.

Чтобы сохранить изменения или вновь загрузить прежние данные, нажмите соответствующую кнопку, которая появится в нижней части страницы.

Чтобы сохранить изменения или вновь загрузить прежние данные. нажмите соответствующую кнопку, которая появится в нижней части страницы.

Выберите из списка раздел под названием SIP.

#### **SIP**

ИМЯ ПОЛЬЗОВАТЕЛЯ: Введите в это поле "SIP Username", присвоенный устройству через PCS/XIP.

ПАРОЛЬ (по умолчанию отсутствует): Введите в это поле пароль, полученный в учетных данных ресивера Xip в окне настроек сервера. ОТОБРАЖАЕМОЕ ИМЯ (опция лоступна только для систем без XIP-сервера): Введите в это поле имя, которое вы хотите присвоить устройству.

CEPBEP: Ввелите в это поле IP-алрес сервера.

IP-адреса сервера САМЕ по умолчанию:

ETI/MiniSER Xip - 192.168.0.3 (порт 0) - 192.168.1.3 (порт 1) ETI/SER Xip. 192.168.1.1

ТИП СЕРВЕРА: Выберите тип сервера, к которому подключено устройство:

XIP-сервер: сервер САМЕ

Общие: не САМЕ-сервер

Ничего: если не предусмотрено наличие сервера

Чтобы сохранить изменения или вновь загрузить прежние данные, нажмите соответствующую кнопку, которая появится в нижней части страницы.

Если все операции были осуществлены должным образом и если SIP-сервер активен, на главной странице и на всех страницах, где это предусмотрено. вы увидите иконку **С**, означающую успешную регистрацию устройства на сервере.

Списки вызывных панелей и абонентских устройств, присутствующих в сети, с которым устройство может сообщаться, будут автоматически созданы сервером.

#### Техническое обслуживание

С помощью этого пункта можно обновить прошивку устройства.

Для этого нажмите кнопку "Загрузить", выберите в вашем компьютере файл прошивки и запустите процесс.

Э'n,

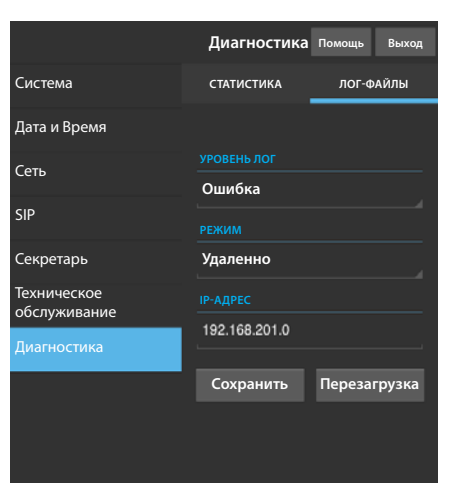

#### Диагностика

#### **СТАТИСТИКА**

В этом разделе собраны статистические данные о работе устройства.

#### ЛОГ-ФАЙЛЫ

Раздел позволяет создавать файлы, содержащие данные, необходимые сервисной службе для выявления возможных неисправностей. УРОВЕНЬ ЛОГ: позволяет выбрать уровень точности и тип собираемых ЛОГ-файлов.

РЕЖИМ: позволяет выбрать место назначения, где будут сохранятся ЛОГ-файлы:

Локально-RAM: файл сохраняется во временной памяти устройства

Локально-FLASH: файл сохраняется во внутренней памяти устройства

(внимание! размер файлов ограничен)

Удаленно: файл сохраняется на удаленном сервере

IP-АДРЕС: укажите в этом поле IP-адрес удаленного сервера.

Изделие соответствует требованиям действующих директив.

Прекращение использования и утилизация. Не выбрасывайте упаковку и устройство в окружающую среду. Утилизируйте их в соответствии с требованиями законодательства, действующего в стране установки. Компоненты, пригодные для повторного использования, отмечены специальным символом с обозначением материала.

КОМПАНИЯ CAME S.P.A. СОХРАНЯЕТ ЗА СОБОЙ ПРАВО НА ИЗМЕНЕНИЕ СОДЕРЖАЩЕЙСЯ В ЭТОЙ ИНСТРУКЦИИ ИНФОРМА-ЦИИ В ЛЮБОЕ ВРЕМЯ И БЕЗ ПРЕДВАРИТЕЛЬНОГО УВЕДОМЛЕНИЯ. ВСЕ РАЗМЕРЫ ПРИВЕДЕНЫ В ММ, ЕСЛИ НЕ УКАЗАНО ИНОЕ.

# CAME<sup>+</sup> **BPT**

# CAME S.p.A.

Via Martiri Della Libertà, 15 31030 Dosson di Casier - Treviso - Italy tel. (+39) 0422 4940 - fax. (+39) 0422 4941